## **PANDUAN PENGISIAN FORMULIR SPMB MANDIRI**

## **UNIVERSITAS NEGERI PADANG**

- 1. Pastikan anda sudah memiliki User Id dan PIN dan sudah melakukan pembayaran formulir melalui Teller Bank Nagari atau Transfer melalui ATM Bank Nagari, ATM Bersama/Prima.
- 2. Pastikan anda sudah membawa bahan yang akan digunakan untuk pengisian formulir pendaftaran online seperti : **Foto Copy Ijazah,Foto Copy Raport, Foto Copy SKHUN dan Pas Foto Digital dengan ukuran Maksimal 100 KB.**
- 3. Pada Address Bar Ketik Alamat (URL) : **http://spmb.unp.ac.id/mandiri** sehingga muncul halaman seperti dibawah ini.

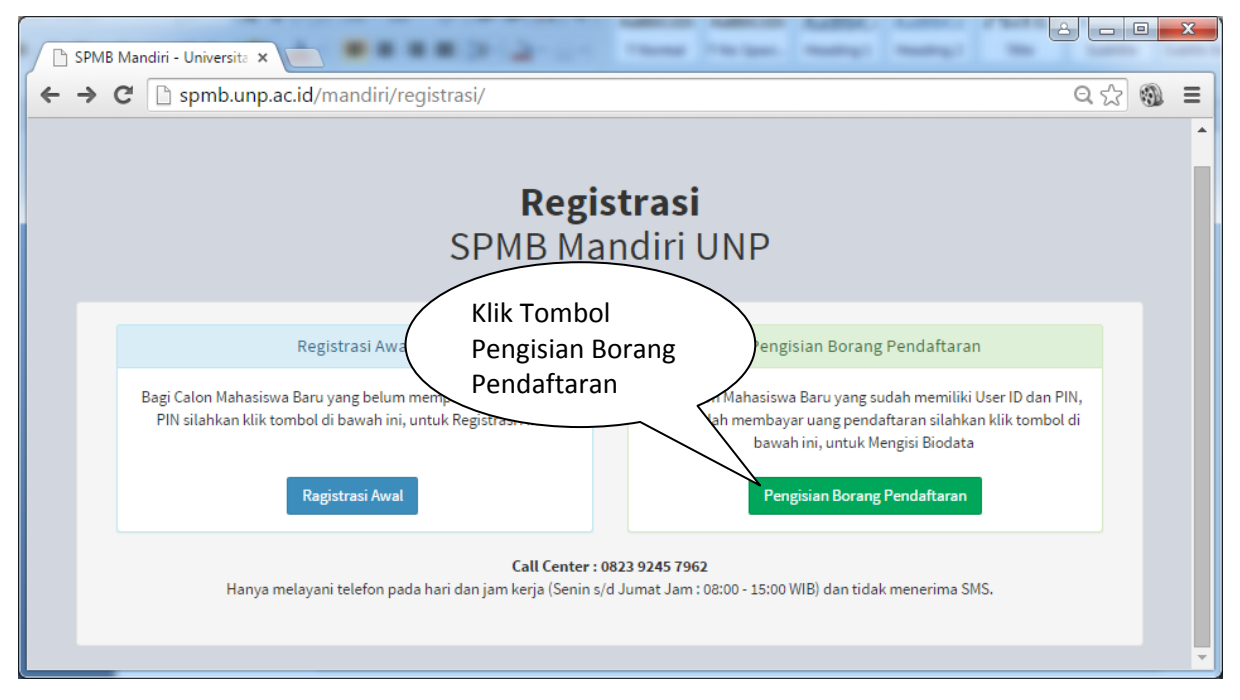

4. Isikan **User ID** dan **PIN** yang anda miliki, kemudian Klik Tombol **Masuk**

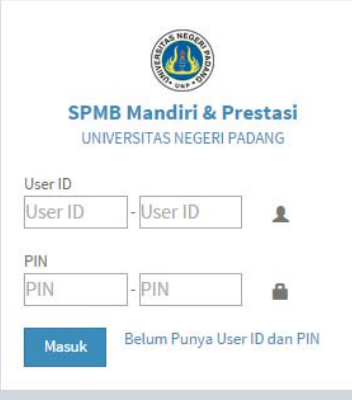

5. Pilih Provinsi dan Kabupaten Asal sekolah, Jenis Sekolah, Jurusan SMTA, dan Nama Sekolah, No. Ujian Nasional (UN), No. Ijazah dan tahun tamat(2014 s/d 2016). Setelah semua diisi kemudian Klik Tombol **Lanjut**.

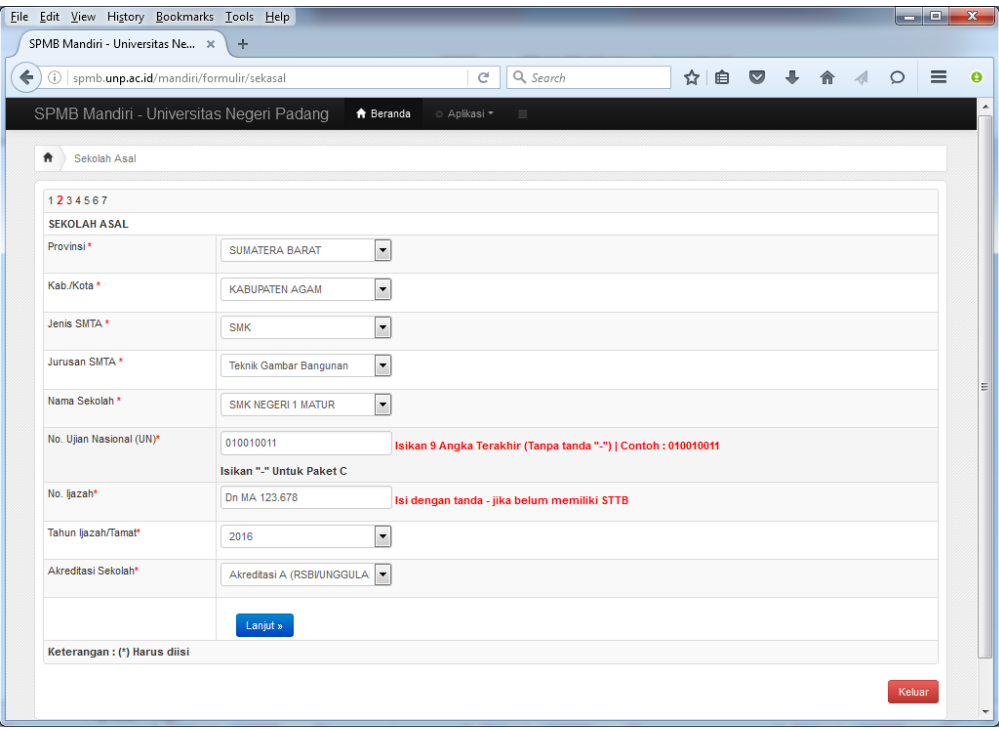

6. Isikan Biodata Pribadi dan Orang Tua. Klik Tombol **Lanjut** Setelah data diisi dengan benar.

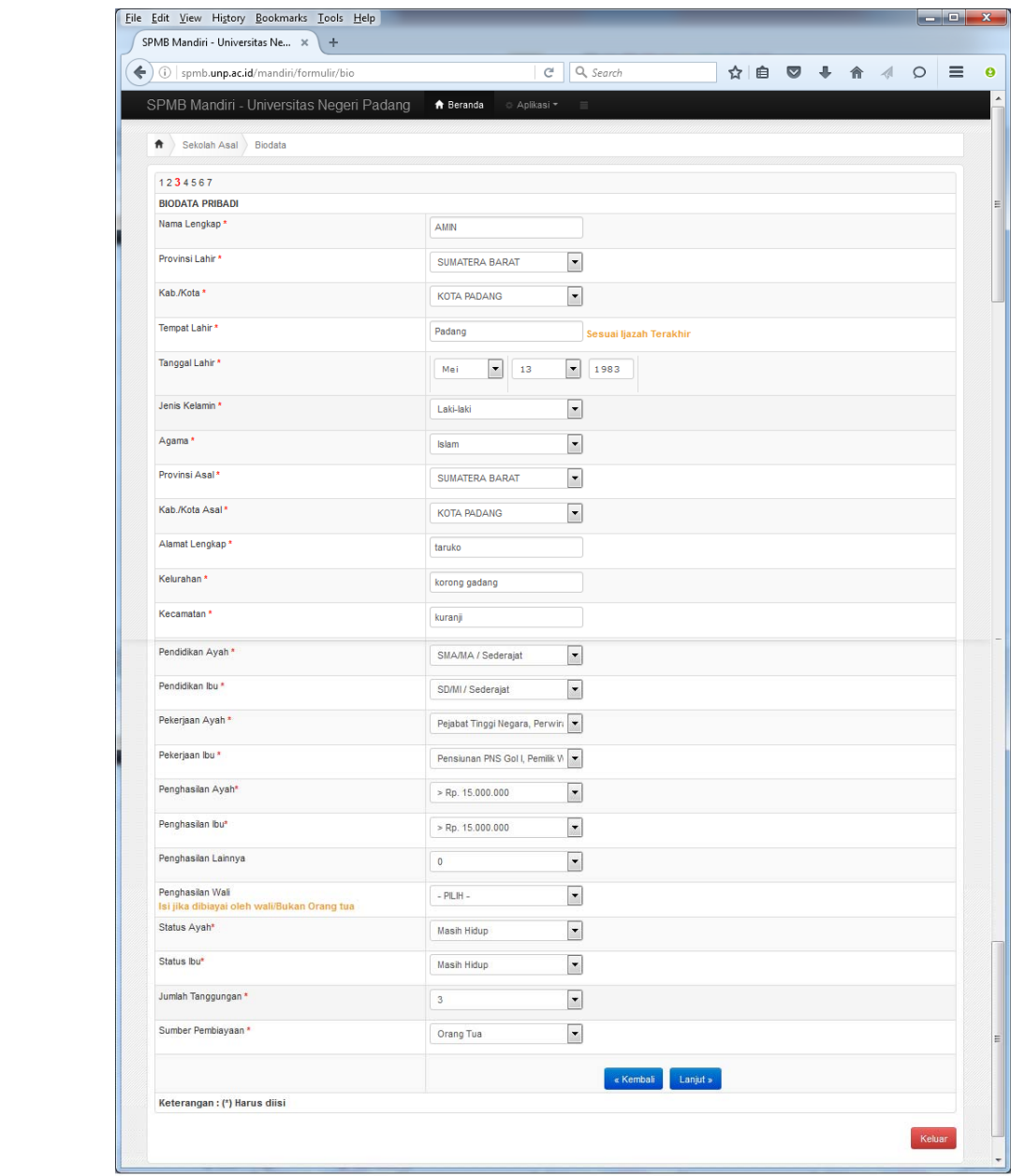

7. Isikan Nilai Ujian Nasional sesuai yang tertera pada fotocopy SKHUN. Dan Nilai Rapor diisi sesuai dengan data rapor.

Klik tombol **Lanjut** Setelah semua data diisi.

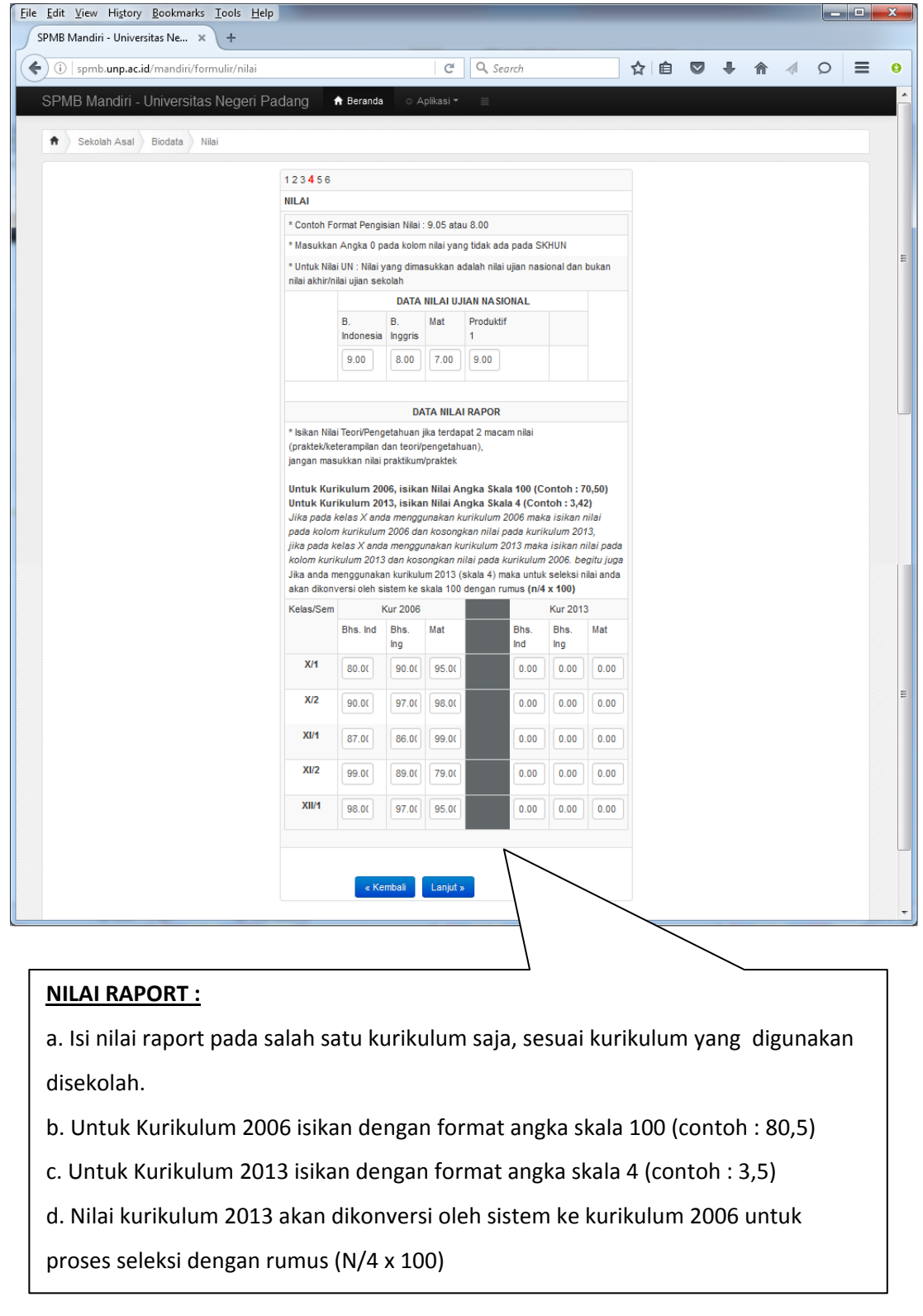

8. Pilih Program Studi yang diinginkan kemudian klik tombol **Lanjut (piihan minimal 2 Fakultas yang berbeda)**

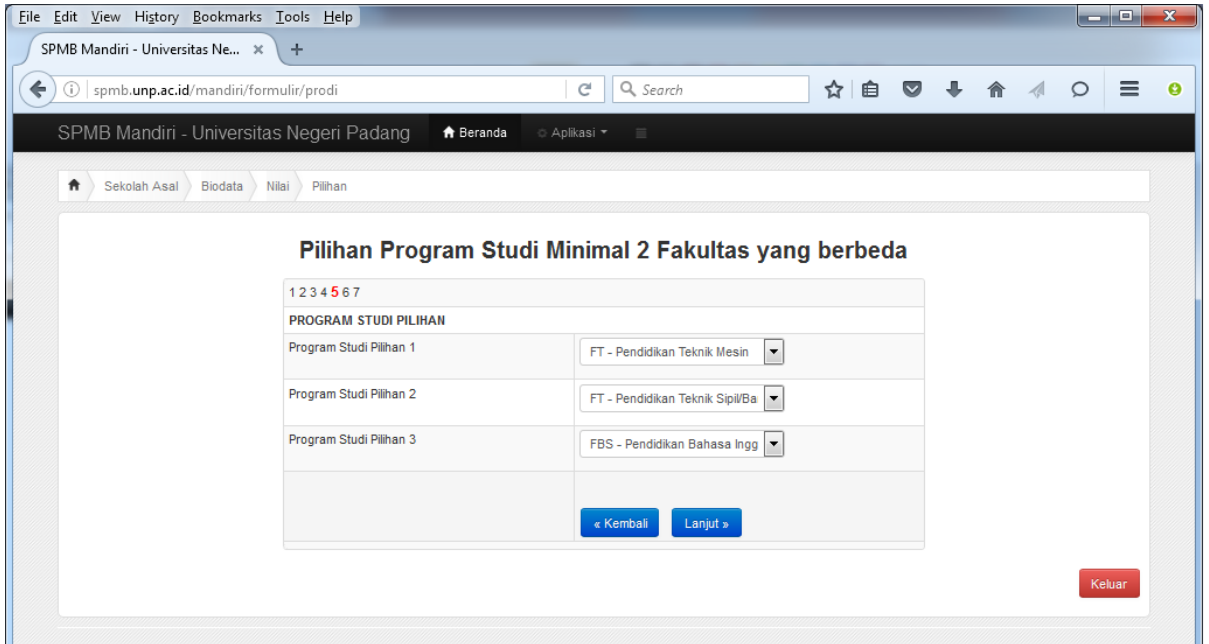

Jika anda memilih program studi yang mewajibkan ujian keterampilan, maka akan muncul halaman seperti dibawah ini :

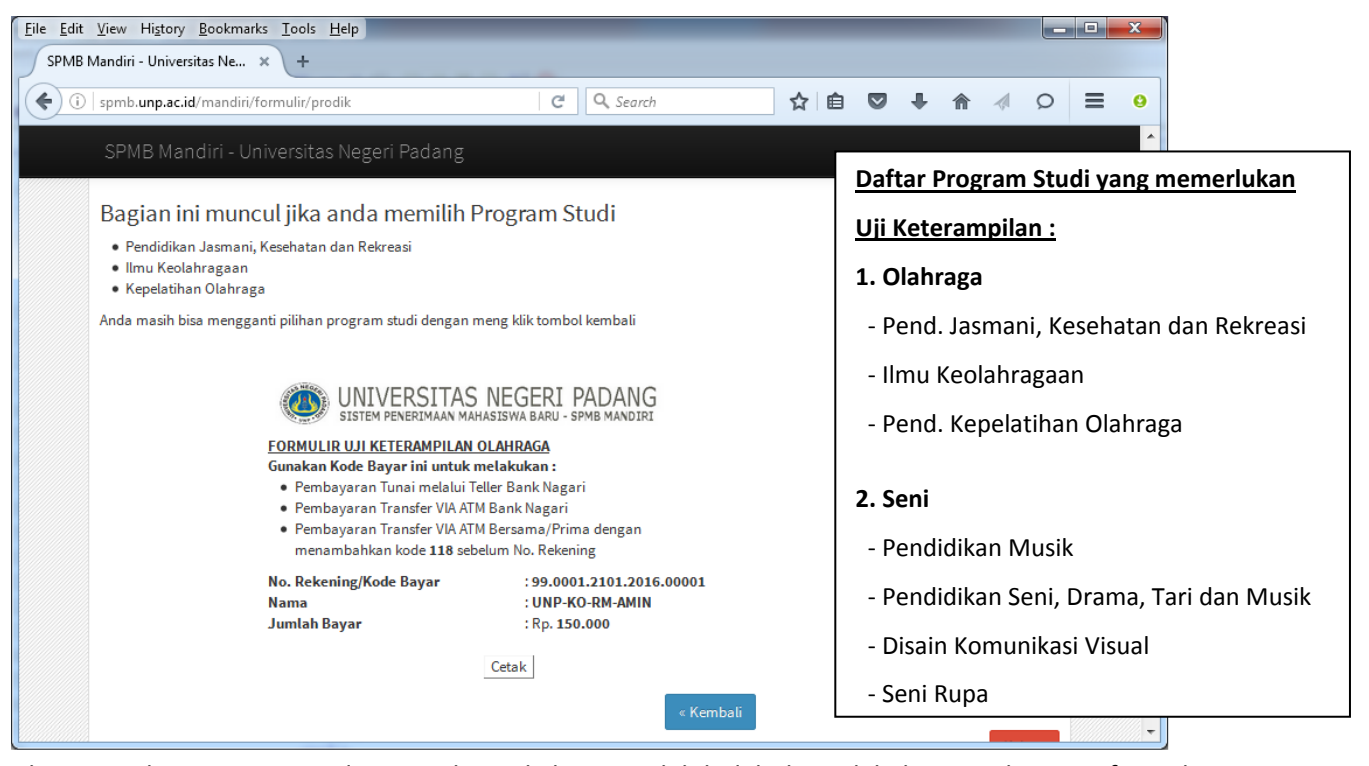

Jika Muncul Laman Seperti diatas maka anda harus terlebih dahulu melakukan pembayaran formulir

uji keterampilan. Jika belum melakukan pembayaran maka anda tidak akan bisa melakukan proses

berikutnya untuk menyelesaikan pendaftaran.

9. Siapkan foto digital didalam computer, kemudian Klik tombol Browse untuk mengambil file foto digital kemudian Klik Tombol Upload.

Foto yang akan diterima adalah foto dalam format .jpg dan ukuran maksimal 100 KB.

Foto yang diupload wajib dalam bentuk Pas FOTO warna.

Setelah proses Upload berhasil klik tombol **Lanjut**

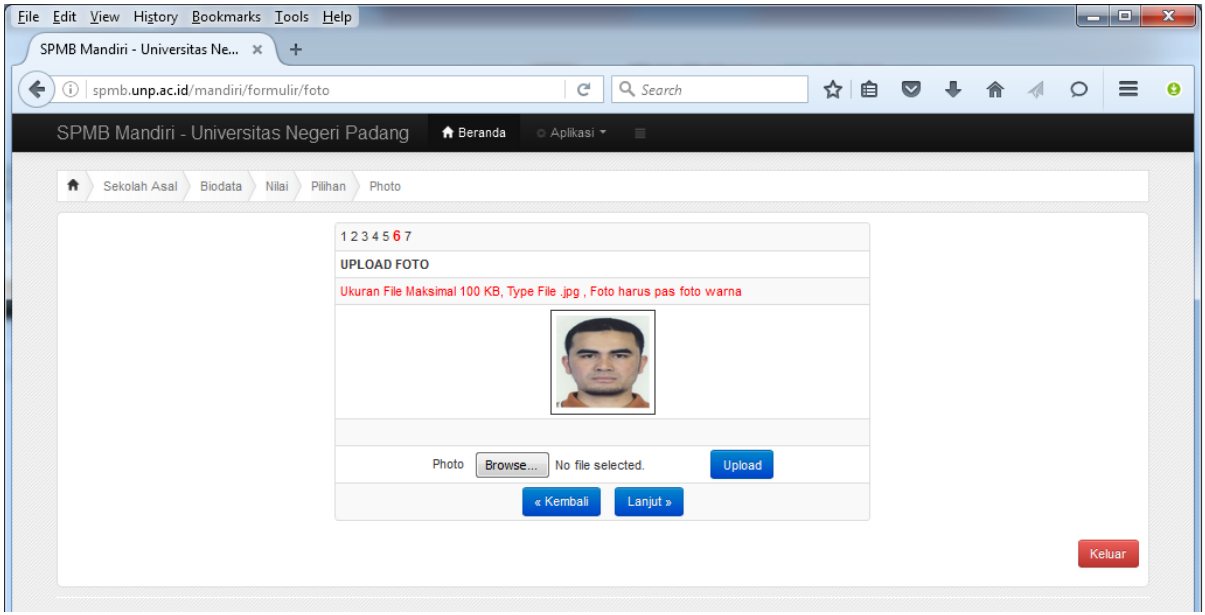

10. Khusus untuk Jalur PRESTASI, anda diwajibkan mengisi prestasi anda dan mengupload sertifikat prestasi anda dalam bentuk file gambar (.jpg, .png) ke halaman seperti berikut : Kapasitas file yang diupload maksimal **1 MB,** anda bisa mengupload maksimal 5 sertifikat/piagam, jika anda memiliki lebih dari 5 maka sisanya cukup dibawa saat ujian prestasi.

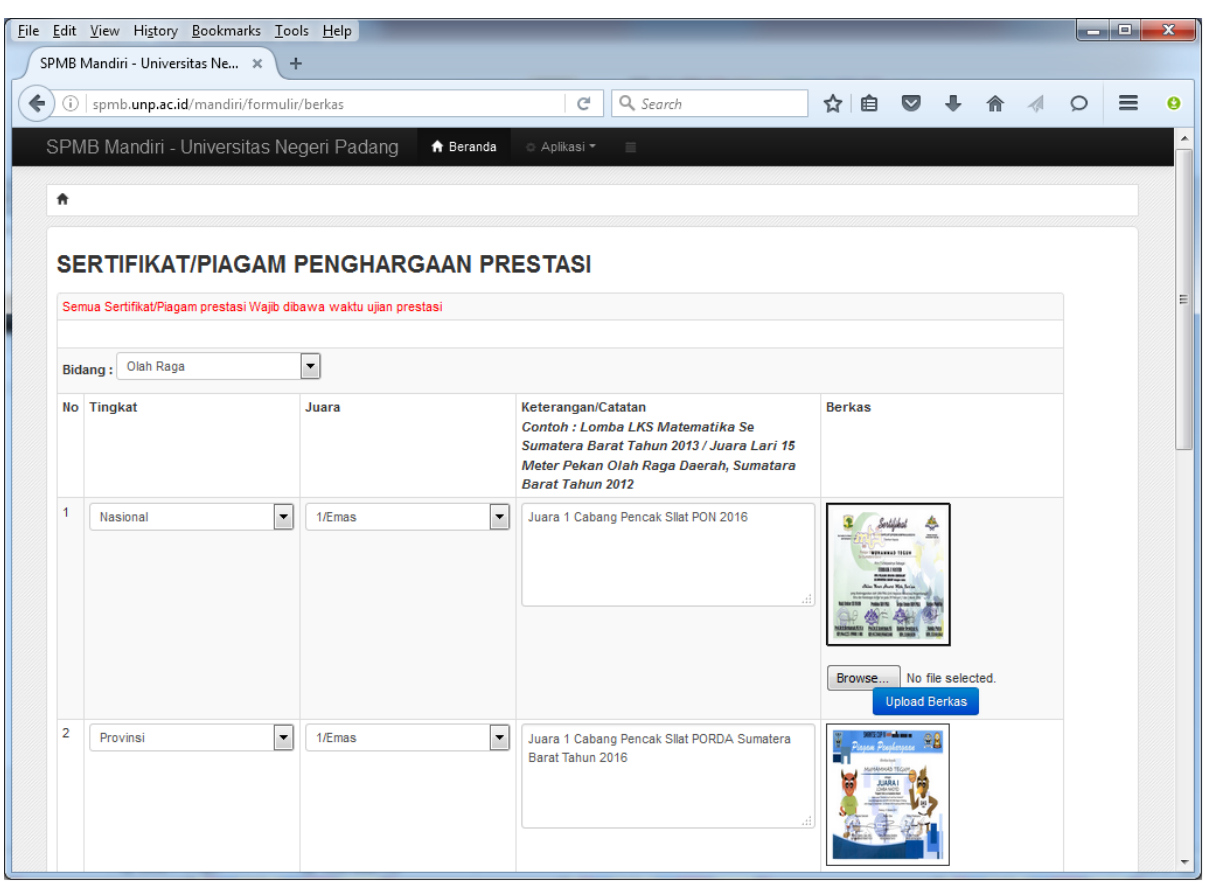

11. Cek Kembali semua data yang ada pada halaman konfirmasi, Jika masih ada kesalahan maka bisa diperbaiki kembali dengan mengklik tombol **Perbaiki**.jika seluruh isian sudah benar, klik tombol **Benar**

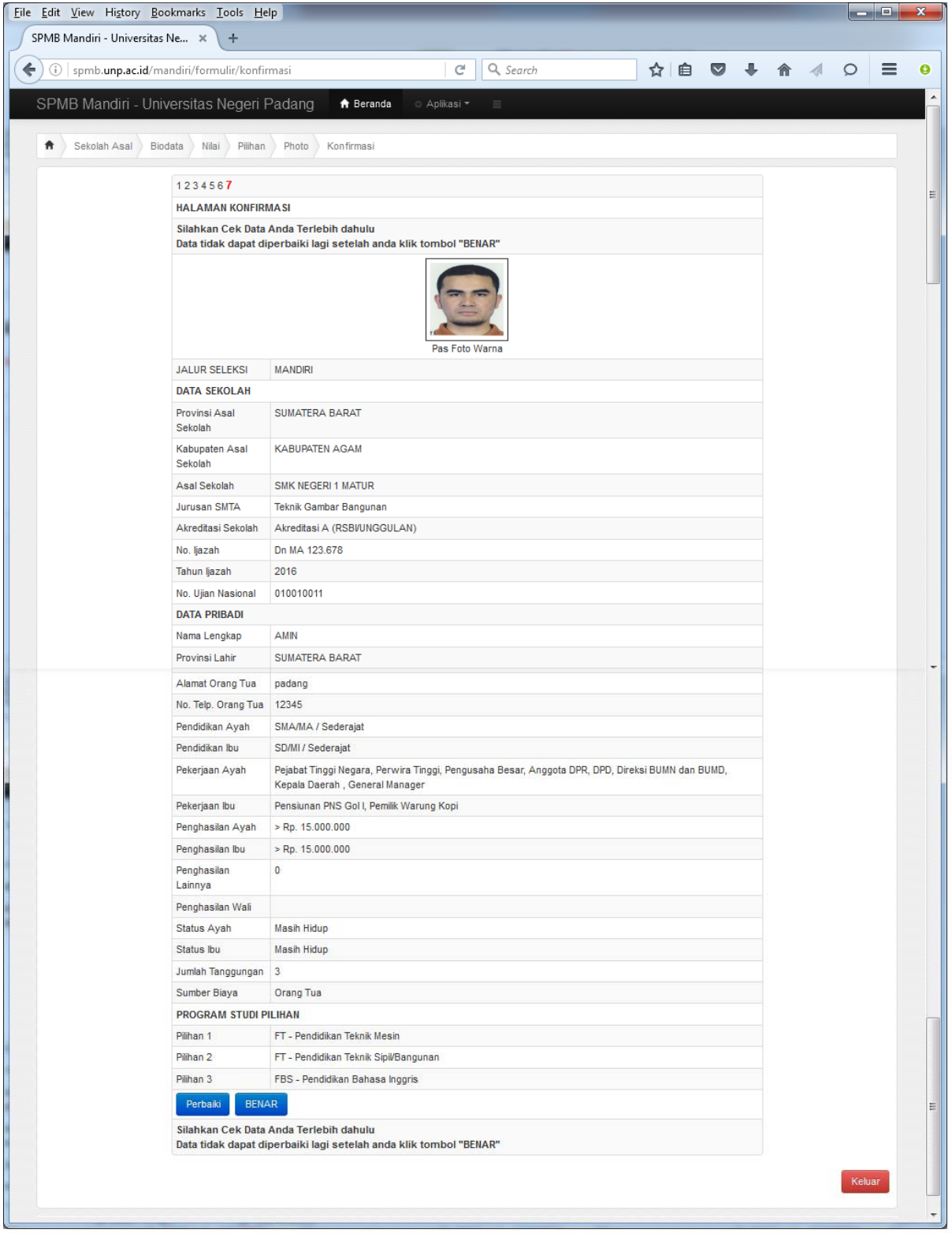

12. Klik Tombol **OK** jika anda menyetujui Pernyataan yang ada, jika tidak maka anda tidak bisa melanjutkan proses berikutnya dan anda dianggap batal mendaftar.

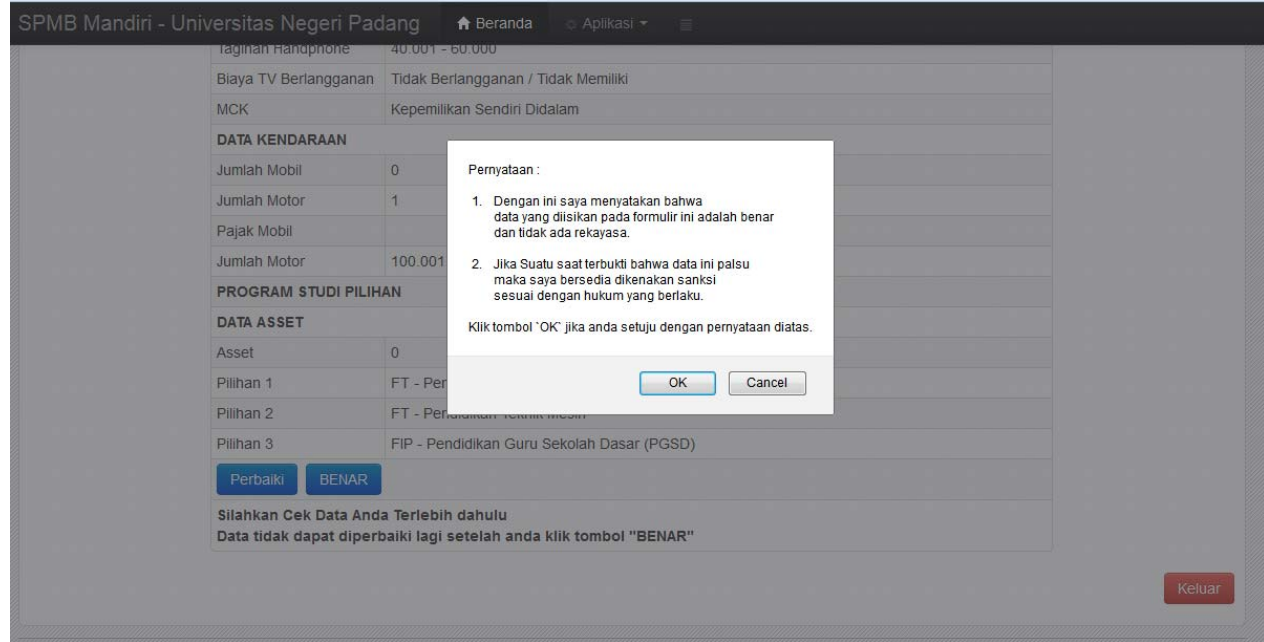

13. Klik tombol **CETAK BUKTI PENDAFTARAN** untuk mencetak bukti pendaftaran.

Setelah anda keluar dengan mengklik menu **KELUAR** maka anda dapat **mencetak kembali** Bukti Pendaftaran anda dengan cara Login Kembali menggunakan User dan PIN yang tertara pada bukti pembayaran dari bank nagari.

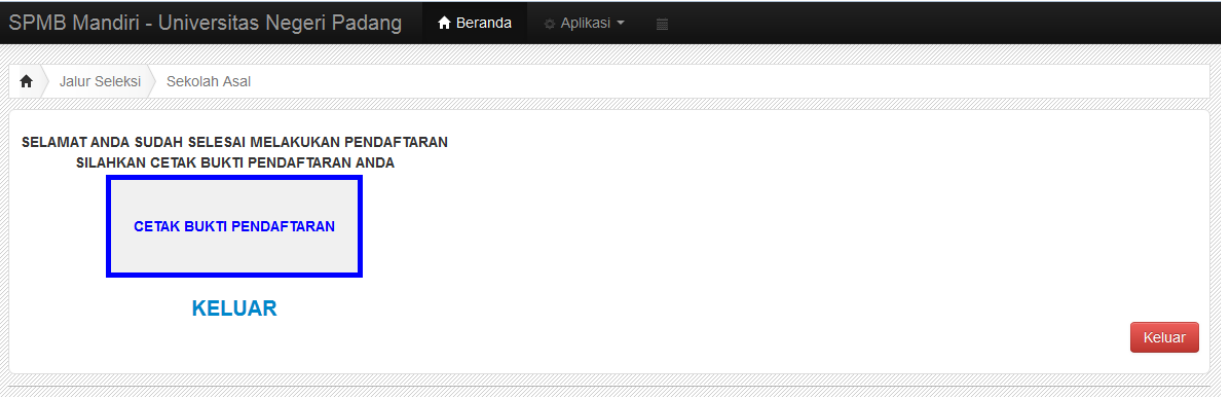

14. Cetak Bukti Pendaftaran dan Simpan dengan sebaik‐baiknya. Setelah selesai silahkan tutup jendela Cetak dan Klik Menu **KELUAR** untuk keluar dari aplikasi.

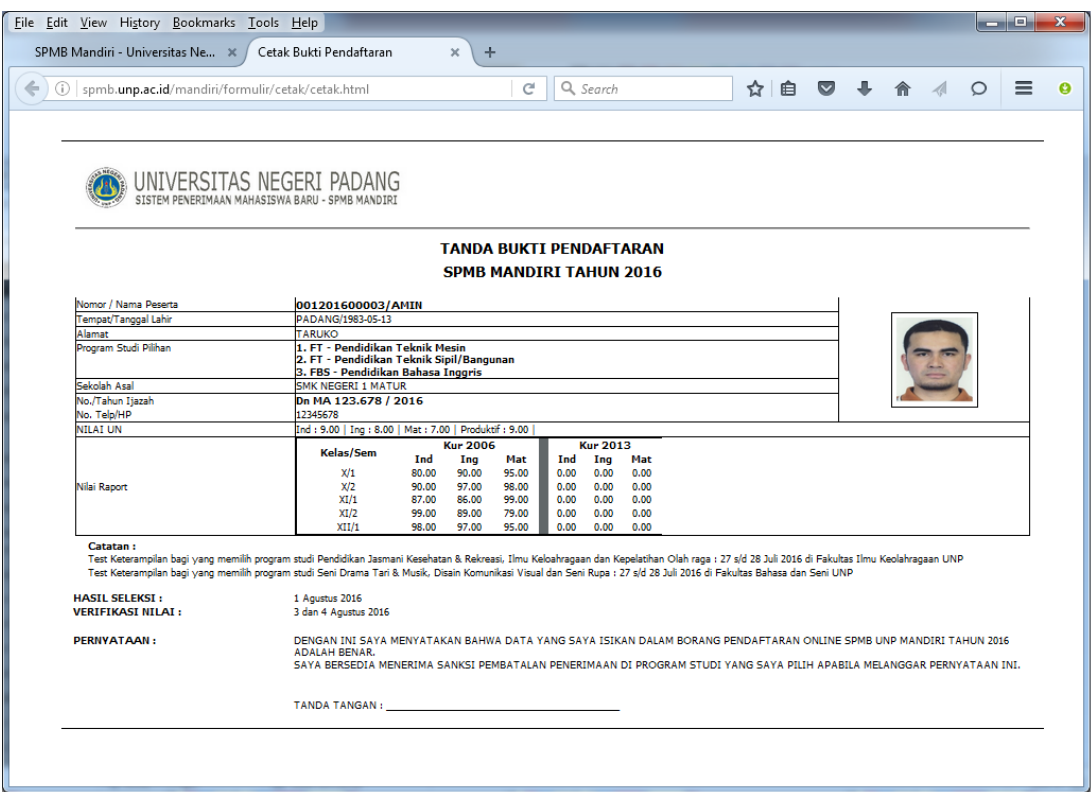

## Cetak Bukti Pendaftaran Jalur Mandiri

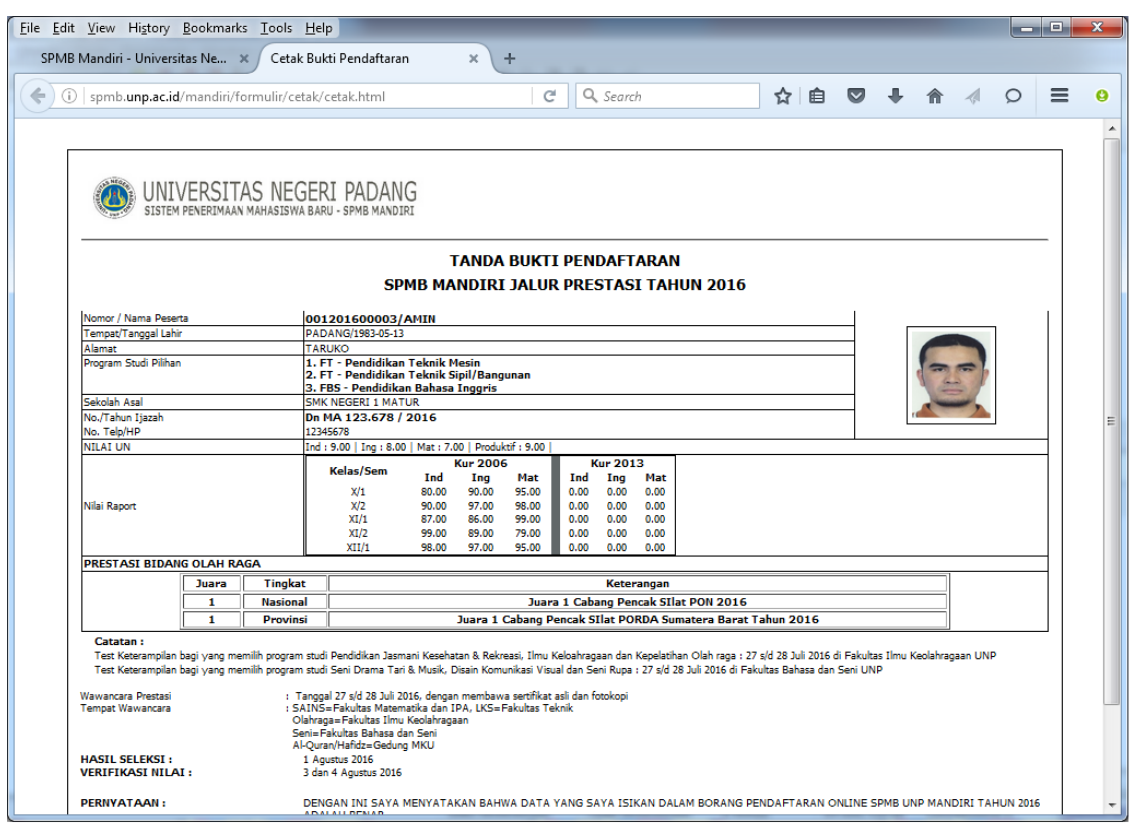

Cetak Bukti Pendaftaran Jalur Prestasi